## **How to Make a Paper Template of an Embroidery Design**

<jensoriginalsembroiderydesigns.yolasite.com>

Although it's possible to get by without one, a printed paper image is a great help in positioning your chosen design(s) on your project.

Most embroidery software will allow you to print a fullsized image of designs you own, and there are several free programs out there that you can download and install on your computer. (Try SophieSew or My Editor).

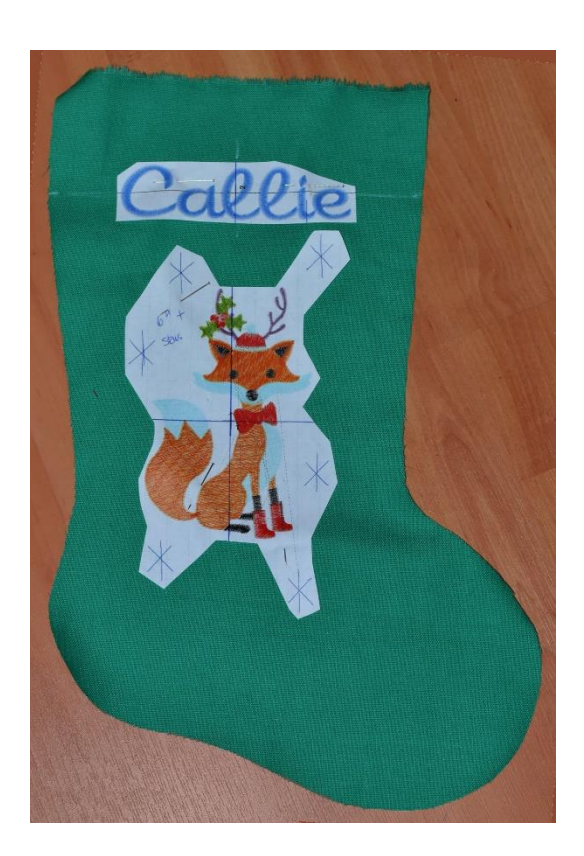

However, even without embroidery software, you can still make a printed template of designs, including those you don't own yet. Doing so can help you decide what size you need for your project.

## *You'll need*

- *An image of the design in question*
- *MS Paint or other image software*
- *MS Word or other word processing/publishing program that allows you to size images*

1. You'll need an image of the design to begin. If you have embroidery software and the design is in your collection, you will be able to print n image that looks something like this. (I changed the white portions of the design to blue just for the print-out, so it would show up on the white paper). I also added exaggerated crosshair lines to mark the center of the design.

2. Once I have printed the design from my software, I can trim it close and try it against my project for size and placement. Here the black outline represents the cut-out shape of the template, which I'll lay on the fabric to determine placement.

3. Even if you don't own the design, you can still create a template that you can use to determine size and placement. Start by grabbing the design image from the website. You can save the image by right-clicking or grab it as a screen capture (the printscreen function on your keyboard).

Here's the image of my fox design as it appears on the website.

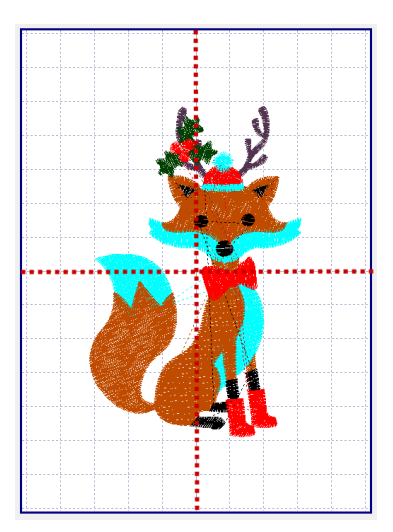

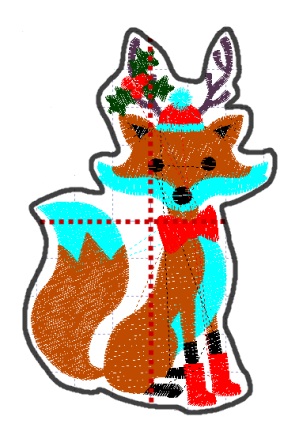

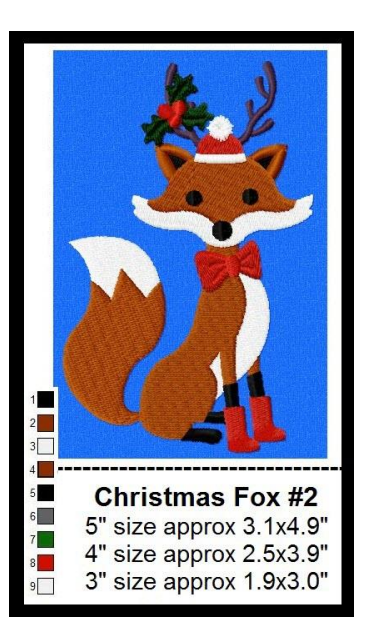

4. Open the design in image software - even MS Paint will do – and crop the image to just the design itself. The green on the picture shows the material I will crop away in my image software. I'm cropping as close as possible to the design itself. without cutting off any of the bits. This will be important for centering and positioning.

When I have cropped away the unwanted portions, this is what I'm left with:

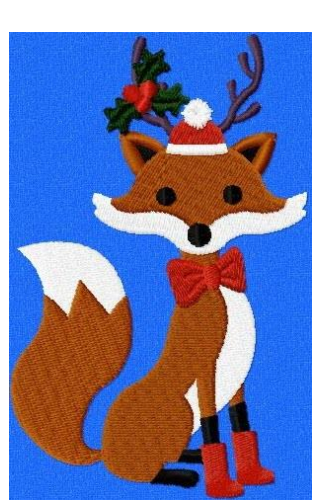

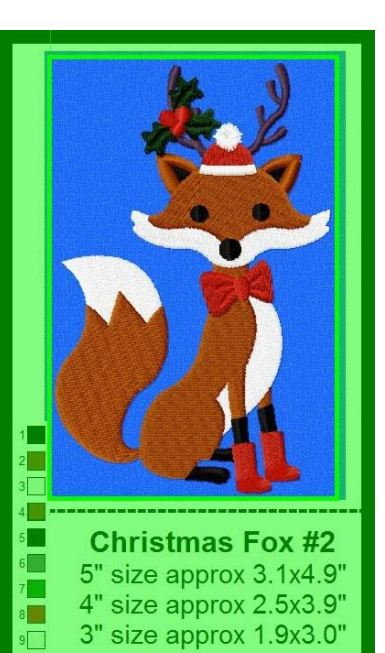

5. Now I'll save the image with a new name, and import it into my publishing or word processing program, where I can size it to fit. Here I'm using MS Word.

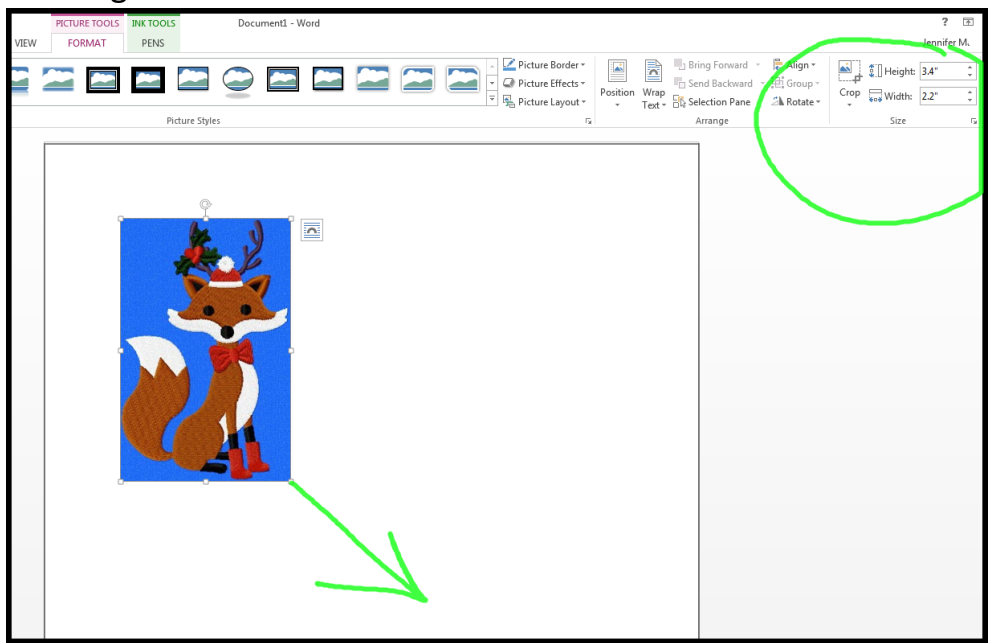

6. To determine the size I need, I'll look again at the design information I got from the website. I can see that this design is available in three sizes: 1.9x3.0", 2.5x3.9", and 3.1x4.9".

For my project, I need the largest size of the design, so I'll size my image to 4.9" tall and 3.1" wide using the image size adjustment in my word processor.

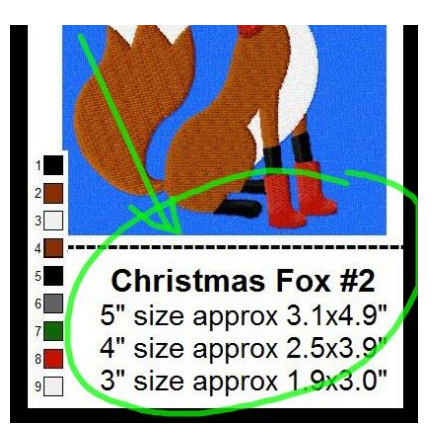

Then I'll print.

7. Once I have the print-out, I'll cut out the image right at the edge of the blue background. I will need to determine the center before I trim the image close around the fox.

I'll do this by folding the image exactly in half, first crosswise and then lengthwise, and crease. If I have cropped and cut precisely, this will give me accurate centering marks, shown here by the grey lines.

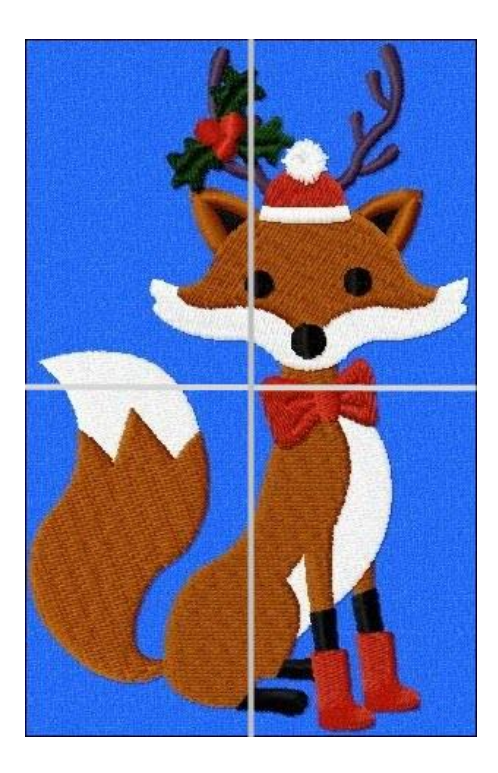

8. I'll trim closely around the design itself so I can position it on my project, trying it for size and placement.

Then I'll pin the paper image to my project and use it as a guide to line up the project in the hoop.

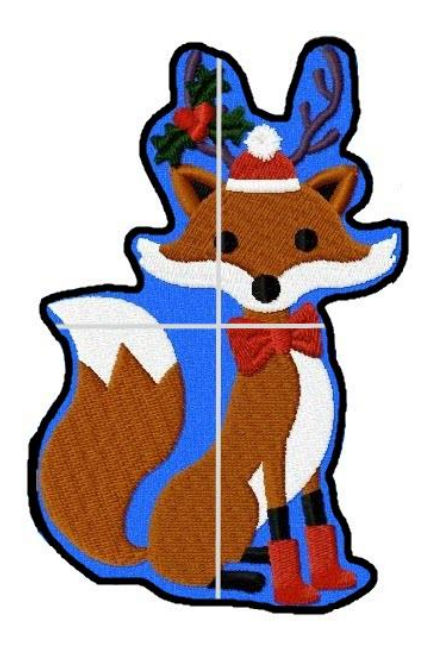

## **Comments:**

It really is easier to generate a template from embroidery software if you own the design, of course.

For a simple try-on and rough placement/size, you could just cut a piece of paper in the size you need: a rectangle of paper 3.1"x4.9", for instance, without printing the image. This won't give you as much visual information but it would help you to get a sense of what size you need for your project.

The process is more cumbersome to explain than it is to actually do, and having a template really is a helpful step in deciding what size of design to buy.